## **IMPOSTARE UNA MASCHERA CHE SI APRE AUTOMATICAMENTE**

Access permette di specificare una **maschera** che deve essere visualizzata automaticamente all'apertura di un file. Vediamo come creare una maschera di benvenuto con testo, pulsanti di comando e perfino fotografie.

Apri il database al quale vuoi aggiungere la schermata di benvenuto. Fai clic sulla scheda Maschere e poi sul pulsante **Nuovo**.

Si aprirà una piccola finestra di dialogo. Assicurati che sia selezionata l'opzione "Visualizzazione Struttura". In basso puoi scegliere su quale tabella (o "query") applicare la maschera che stai per creare.

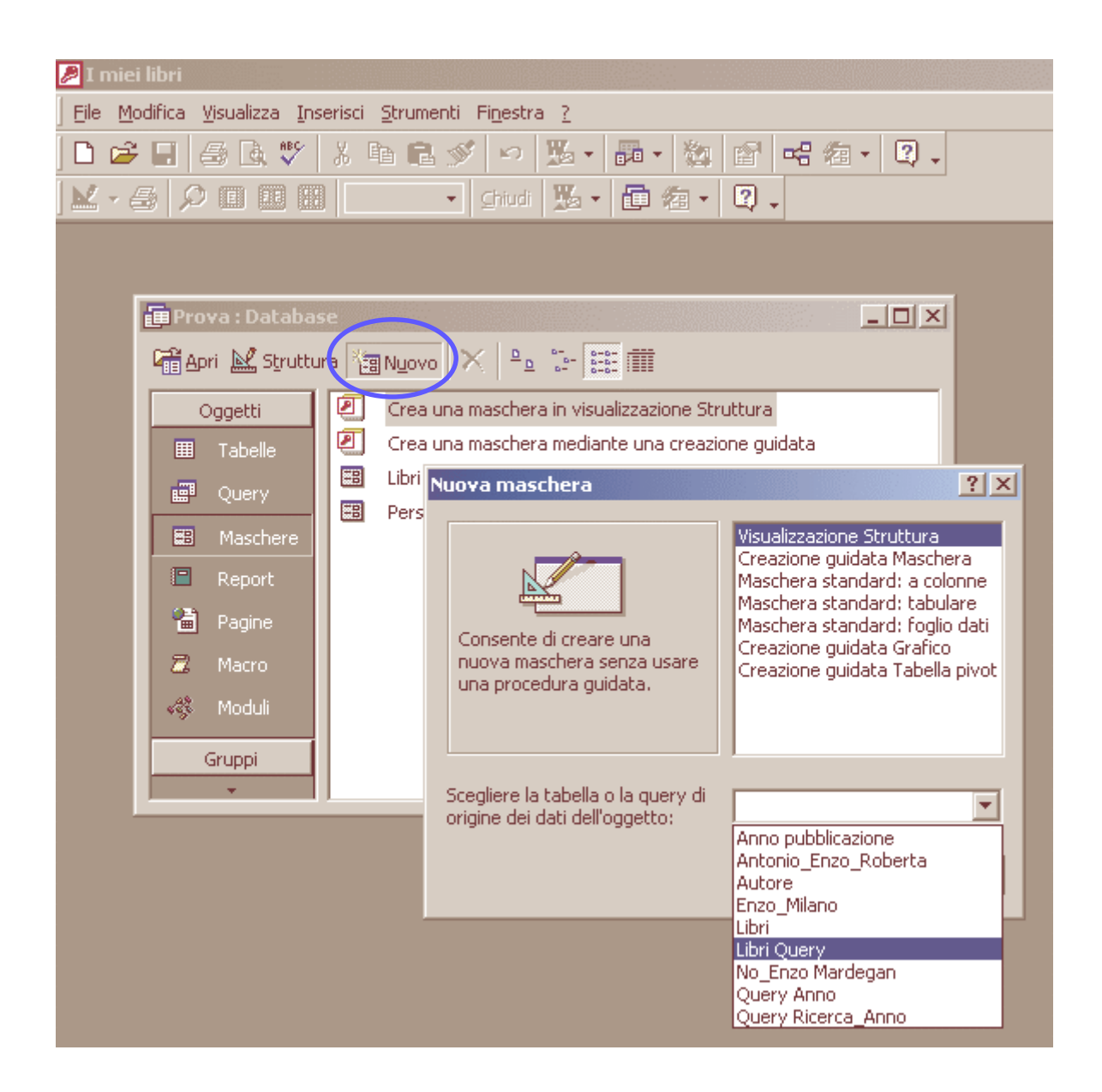

Fai clic su "0K" e si aprirà una maschera vuota, su una griglia grigia. Puoi espandere la griglia spostando il mouse su uno dei suoi bordi, premendo il tasto sinistro del mouse e trascinandolo fino a raggiungere la nuova dimensione.

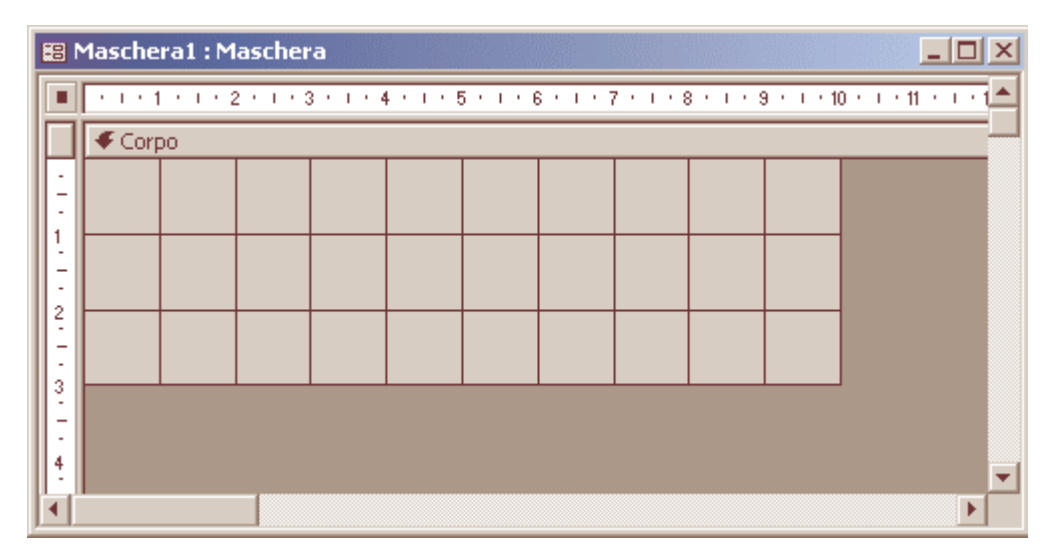

Per prima cosa cambia il colore alla nuova maschera: il grigio è troppo anonimo. Sposta il mouse all'interno della griglia e fai clic con il **tasto destro.** Dal menu che appare selezioniamo "**Colore riempimento/sfondo**". Scegli un colore dalla tavolozza che appare e lo sfondo della maschera diventerà di quel colore. Fai clic con il tasto destro del mouse all'interno della maschera per far scomparire i righelli orizzontale e verticale e anche la griglia stessa.

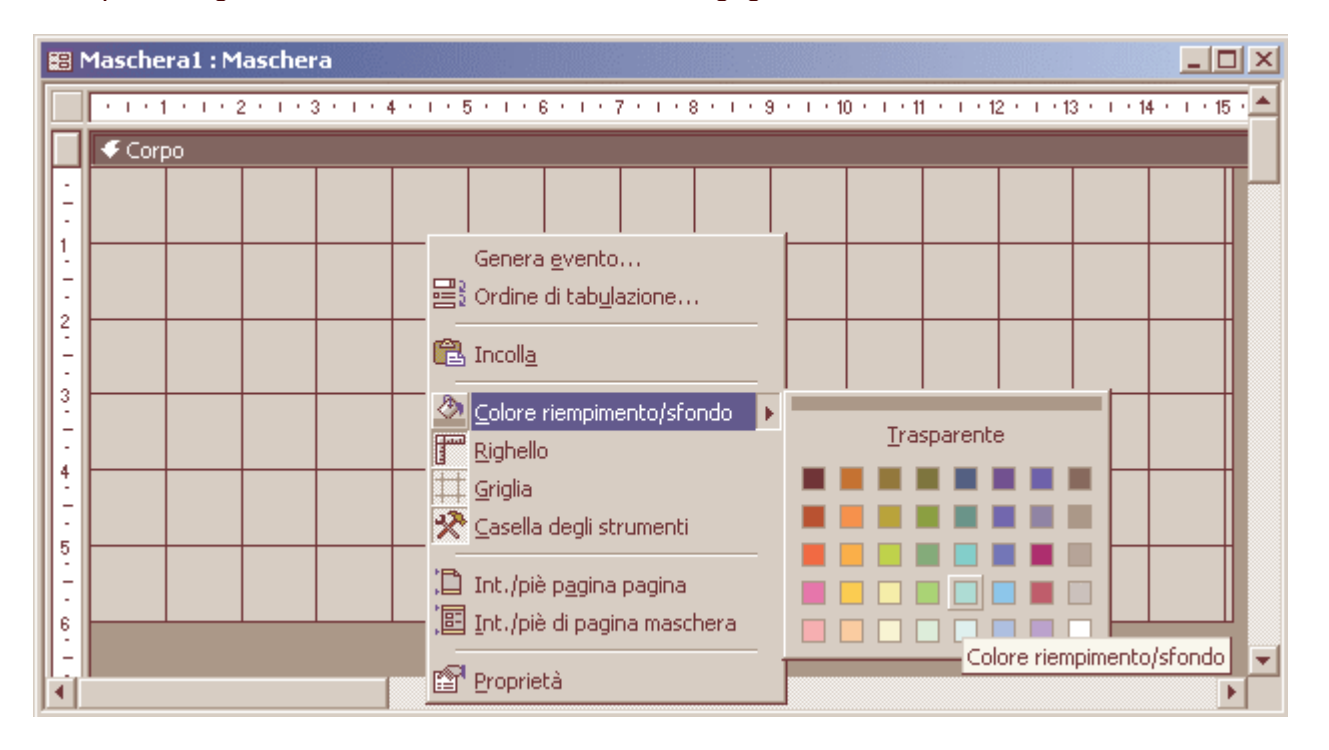

Avrai bisogno di una **barra degli strumenti** chiamata "Casella degli strumenti". Quindi fai clic ancora una volta con il tasto destro del mouse e assicurati che sia selezionata. Inserisci un titolo per la tua schermata. Dalla barra degli strumenti fai clic sul pulsante **Etichetta** (si riconosce perché contiene le lettere "**Aa**").

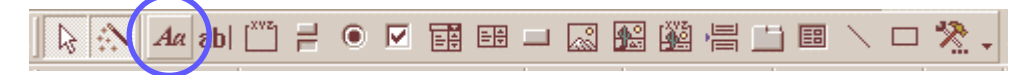

Fai clic all'interno della maschera e trascina il mouse in modo da disegnare un rettangolo delle dimensioni adatte a un titolo. Scrivi quindi il titolo. Se hai bisogno di andare a capo su una nuova riga, devi premere Invio assieme al tasto CTRL (se premi solo Invio uscirai dalla casella). Quando hai finito fai clic all'esterno del titolo per deselezionarlo, quindi clic sopra una sola volta per selezionarlo nuovamente. Ora puoi cambiare il tipo di carattere, la grandezza, il colore e gli altri attributi (grassetto, corsivo) usando la barra degli strumenti Formattazione.

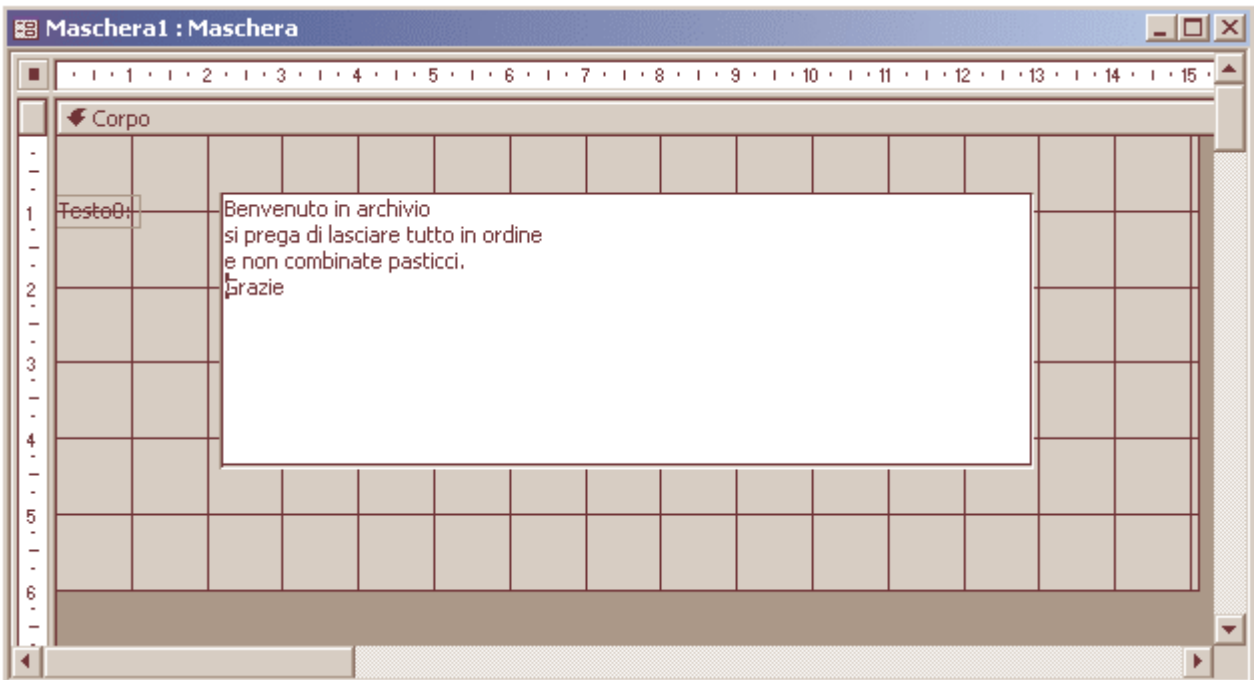

Aggiungi qualche pulsante di comando alla tua maschera. I pulsanti di comando possono essere usati per aggiungere nuovi record, aprire altre maschere, lanciare dei report o addirittura chiudere Access. Per aggiungere un pulsante, fai clic sul "**Pulsante di comando**" (ha la forma di un piccolo rettangolo grigio) sulla barra degli strumenti.

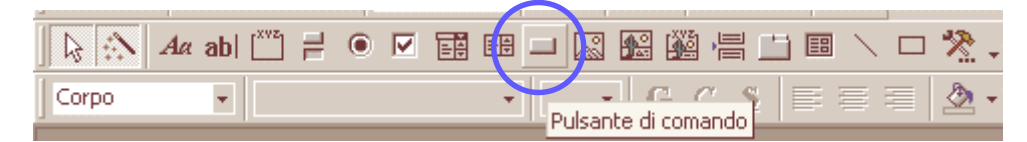

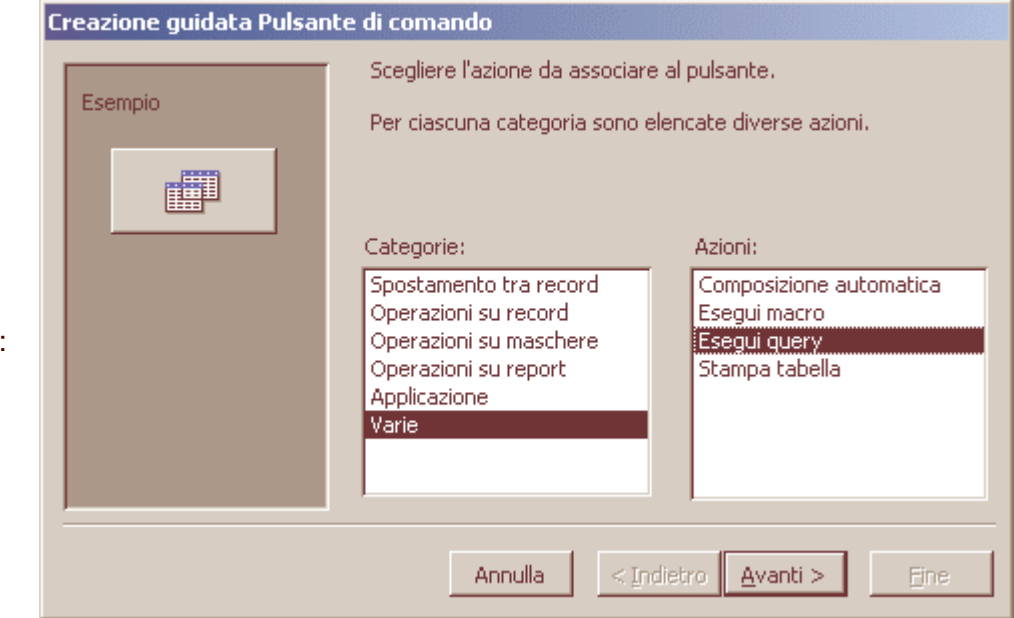

Disegna un piccolo rettangolo all'interno della maschera. Si aprirà la **Creazione guidata Pulsante di comando**. Scegli, come esempio, la categoria di azione **Varie** e, sulla destra l'azione vera e propria: **Esegui query**. Fai clic su Avanti.

## Tra tutte le query scegli quella che vuoi aprire cliccando sul pulsante.

Ora bisogna decidere la forma da dare al pulsante: potrà contenere del testo oppure un'immagine

maschera.

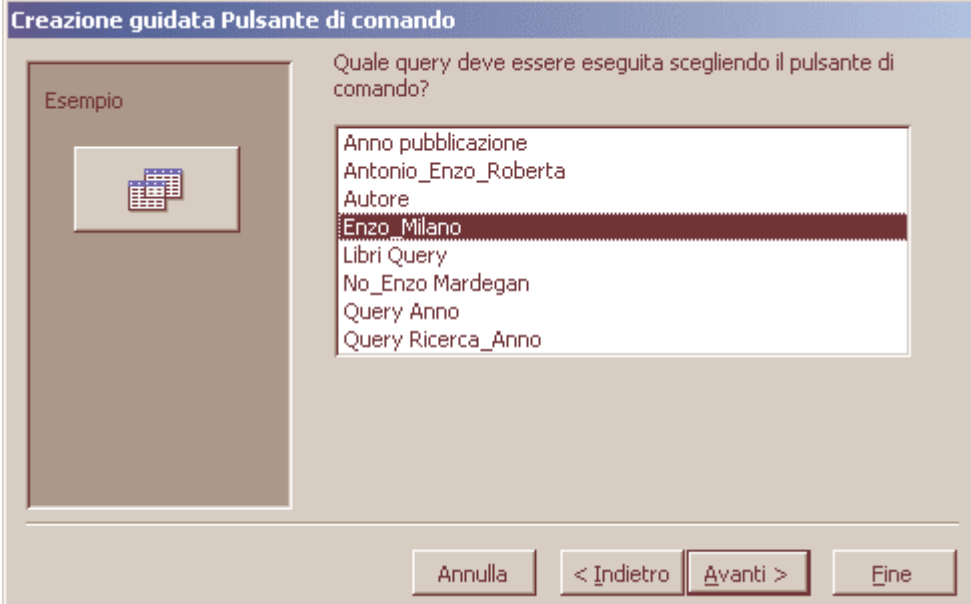

## Creazione guidata Pulsante di comando Se decidi per un'immagine, seleziona Il pulsante deve contenere del testo o un'immagine? Esempio la casella "Mostra tutte Se si sceglie Testo, è possibile immettere il testo da visualizzare. le immagini" per Se si sceglie Immagine, è possibile fare clic su Sfoglia per visualizzare tutte le 罐 individuare l'immagine da visualizzare. immagini disponibili. Una volta scelta  $Testo:$ Esequi query l'immagine o il testo Query di accodamento a Immagine: per il pulsante, fai clic Sfoglia... A mio avviso è Query di aggiornamento su Avanti e concludi preferibile inserire Ouery di creazione tabella scegliendo un nome direttamente il Ouery di eliminazione facile da ricordare. testo sul pulsante, Query di Microsoft Access quindi utilizza Quindi fai clic su "Fine" Mostra tutte le immagini questo campo con per aggiungere il poche parole pulsante alla significative. Annulla  $<$  Indietro  $\underline{A}$ vanti > Fine

Puoi aggiungere quanti pulsanti desideri, ognuno con una funzione diversa. Per spostare un pulsante in una nuova posizione all'interno della maschera, basta farci sopra clic e trascinarlo con il mouse.

Io ho inserito tre pulsanti, il primo, con la scritta "Libri" quando viene premuto apre la maschera "Libri" ella che avevi gia costruito in un laboratorio precedente. Puoi inserire anche un'immagine. Fai clic sul pulsante Immagine sulla barra degli Strumenti.

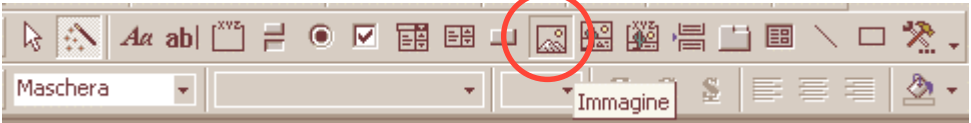

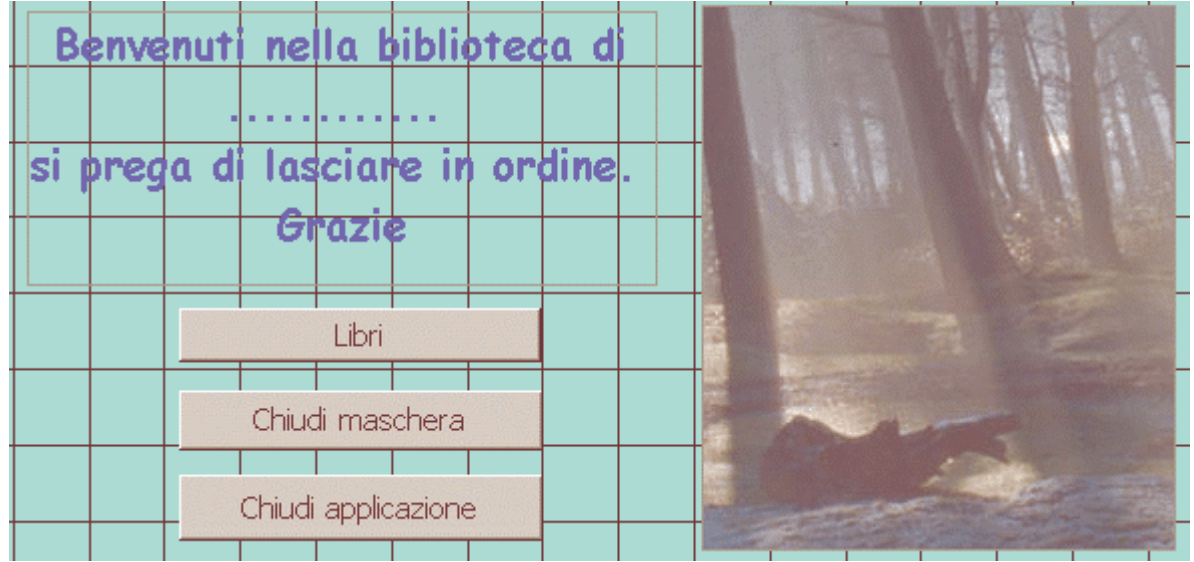

Quindi traccia un rettangolo sulla maschera, delle dimensioni desiderate. Si aprirà la finestra di dialogo "**Inserisci immagine**" dalla quale puoi scegliere l'immagine da utilizzare. Attenzione alle dimensioni, se hai tracciato un rettangolo troppo piccolo dovrai cancellare l'immagine (basta usare il tasto CANC sulla tastiera) e riprovare.

Fai clic sul menu File e poi su "Salva" per salvare la nuova maschera: apparirà una piccola finestra di dialogo in cui inserire un nome. Inseriscilo e fai clic su "OK".

Chiudi la maschera per tornare alla finestra principale del database.

Fai clic sul menu **Strumenti** e quindi su "**Avvio**".

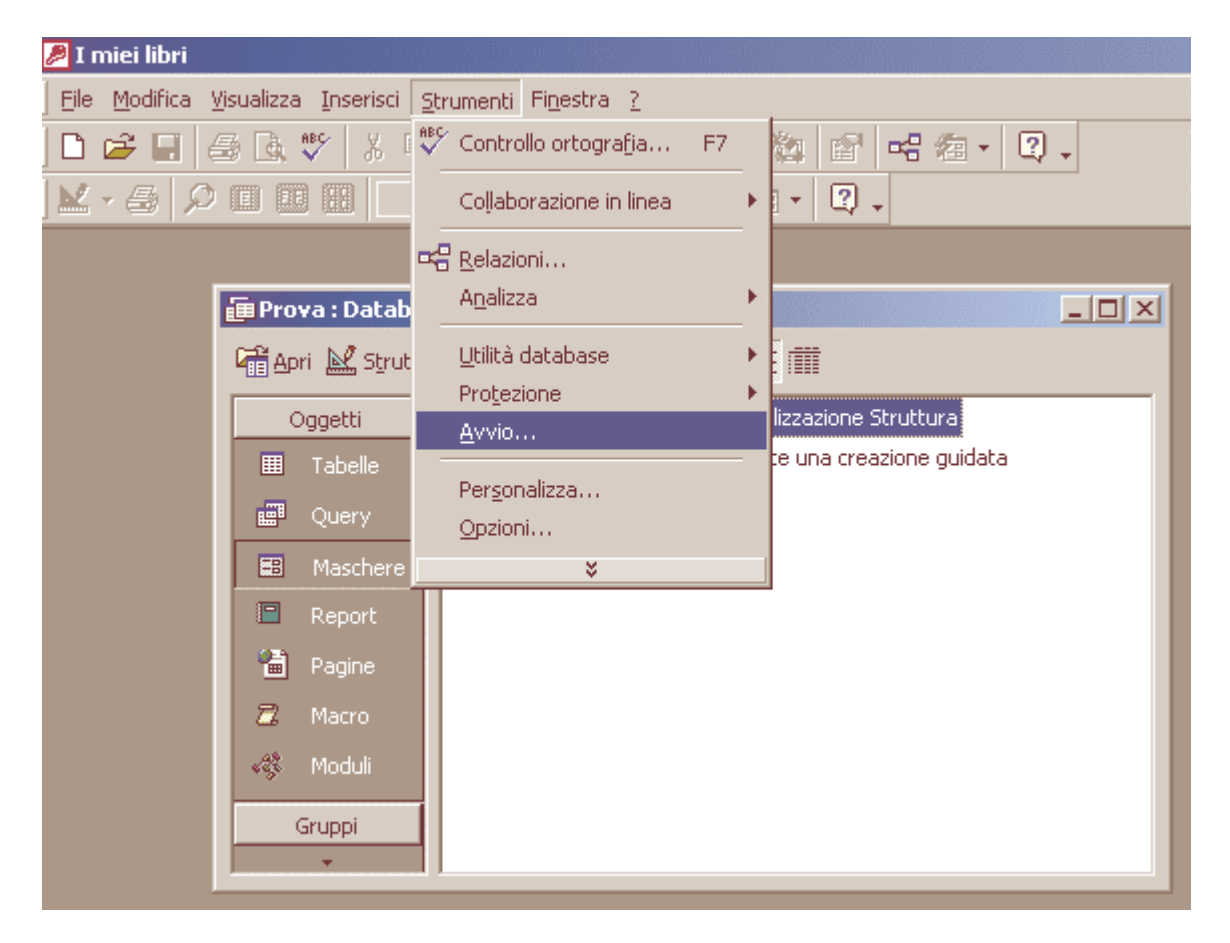

Nella successiva finestra di dialogo scegli la maschera appena creata nella casella "**Visualizza maschera/pagina**". Fai clic su "OK" per tornare alla finestra principale. In questo modo hai appena detto ad Access di mostrare la maschera ogni volta che apre questo database. Verifica se funziona: chiudete Access, quindi riaprilo con il database in questione.

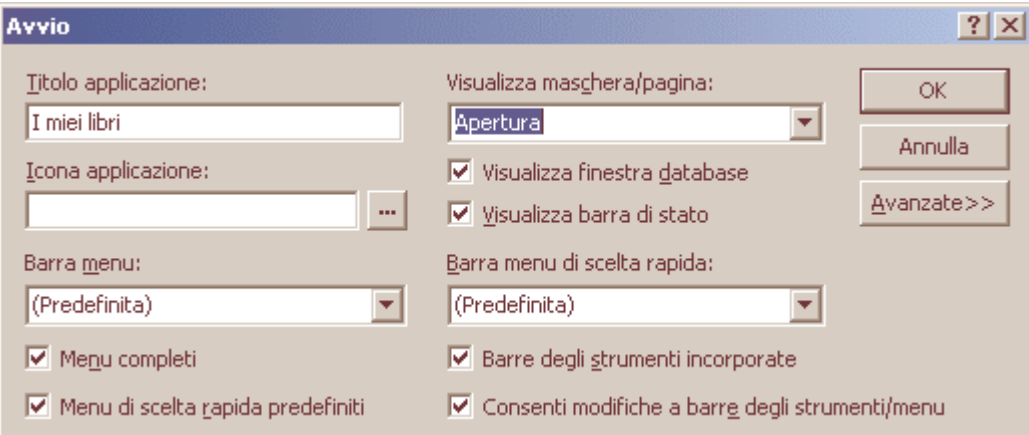